## CopenClinica

## **10.13.8 Set Up the PostgreSQL Database**

Complete these instructions if you will be using the PostgreSQL database. If you will be using the Oracle database, instead use the [Oracle setup instructions](https://docs.openclinica.com/3-1/installation/3-1-installation-oracle-database-setup/).

- 1. Select Start > Programs > PostgreSQL 8.4 > pgAdminIII.
- 2. The pgAdminIII window opens. Right-click the PostgreSQL 8.4 (localhost:5432) icon, and select Connect, as shown here:

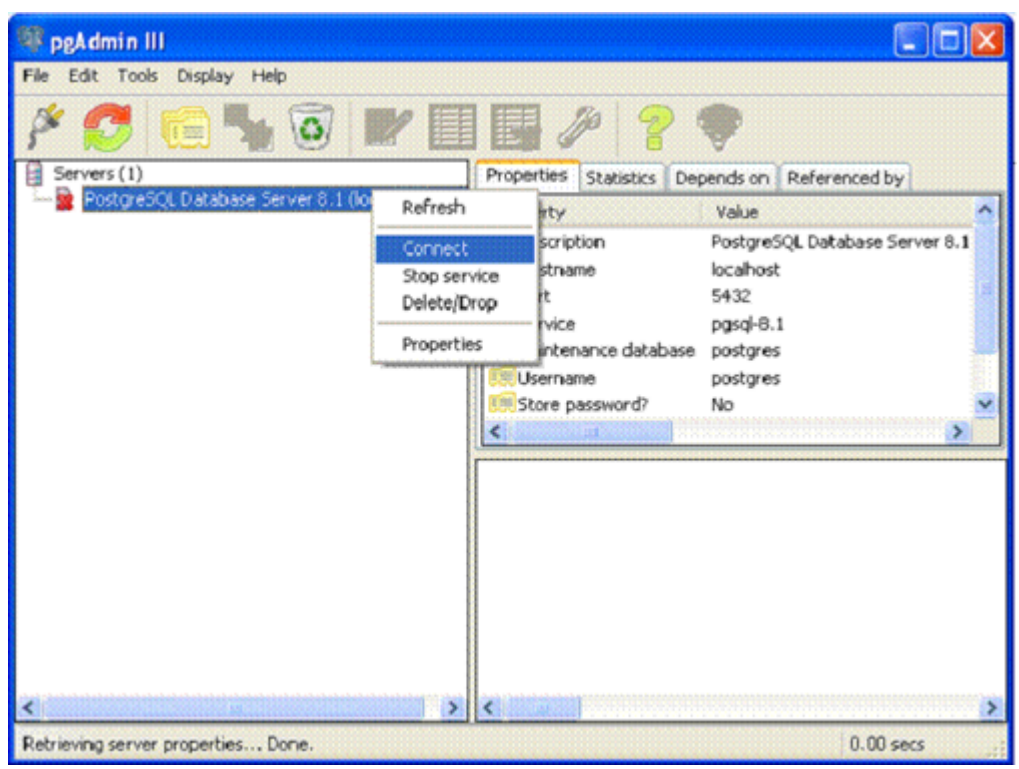

- 3. Log in to the database server using the password you set up during the PostgreSQL installation.
- 4. Create the database openclinica and the database user clinica, which OpenClinica uses to connect to the database:
	- 1. Expand the databases, and select postgreSQL.
	- 2. Select Tools > Query tool. The Query window opens.
	- 3. In the SQL Editor box, delete all the text.
	- 4. In the SQL Editor box, type the following: CREATE ROLE clinica LOGIN ENCRYPTED PASSWORD 'clinica' SUPERUSER NOINHERIT NOCREATEDB NOCREATEROLE;
	- 5. Select Query > Execute, which runs the SQL query. When the query completes, a message displays in the History window.
	- 6. In the SQL Editor box, delete all the text.
	- 7. In the SQL Editor box, type the following: CREATE DATABASE openclinica WITH ENCODING='UTF8' OWNER=clinica;
	- 8. Select Query > Execute. When the query completes, a message displays in the History window.
- 9. Close the Query window, and click No when prompted to save changes.
- 5. The database password is set to clinica by default, which is not a secure password. Change the password as follows:
	- 1. In the pgAdminIII window, expand and select Login Roles.
	- 2. Select View > Refresh. The clinica database user is listed.
	- 3. Right-click the clinica user account and select Properties.
	- 4. In the Login Role for clinica box that displays, enter the new password and re-enter it, then click OK. Record the password for future use.

This page is not approved for publication.